Go the main page of the Brandeis Institutional Repository - <http://bir.brandeis.edu/>

Go to My Account and click on Login

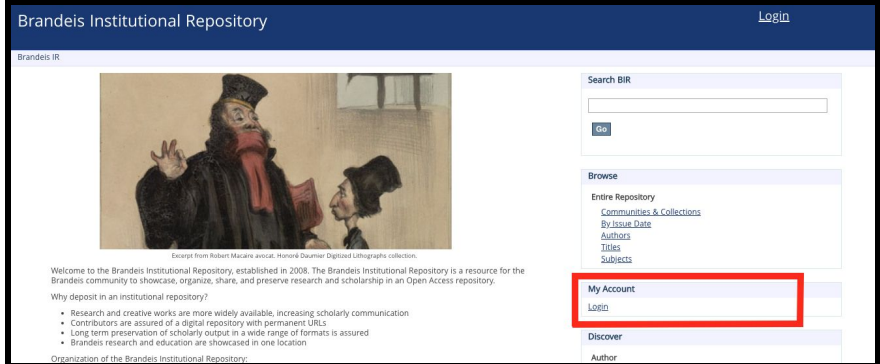

After logging in under My Account click on Submissions

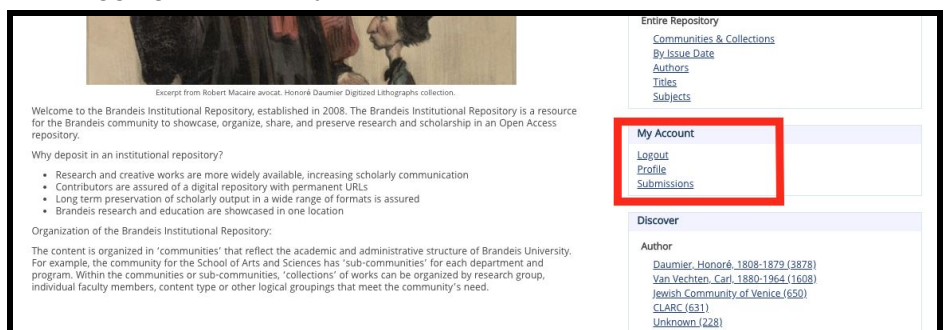

You will be redirected to a new page. You then want to click on "start a new submission" From the drop down menu, you want to select Theses & Dissertations > GSAS Doctoral **Dissertations** 

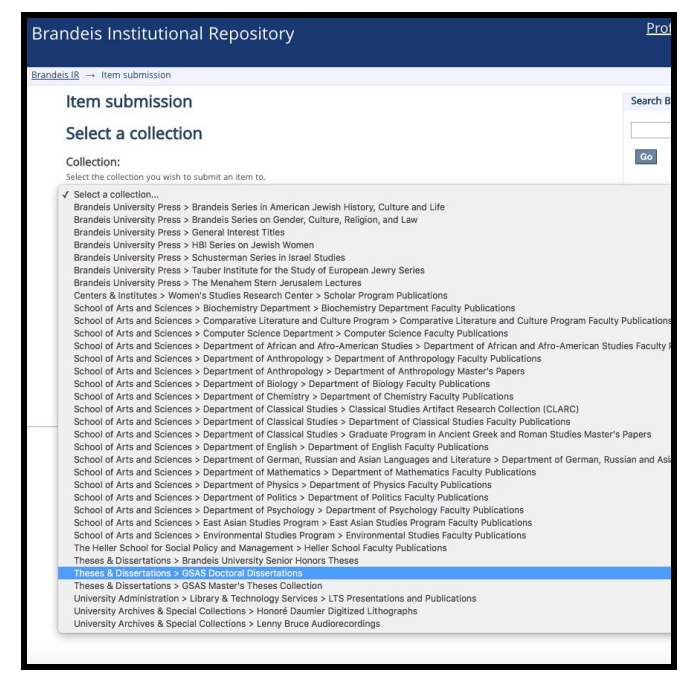

On the next page, you will enter information about your dissertation including title, adviser, department and date of publication. Make sure this information matches with what is in your dissertation. Then click Next.

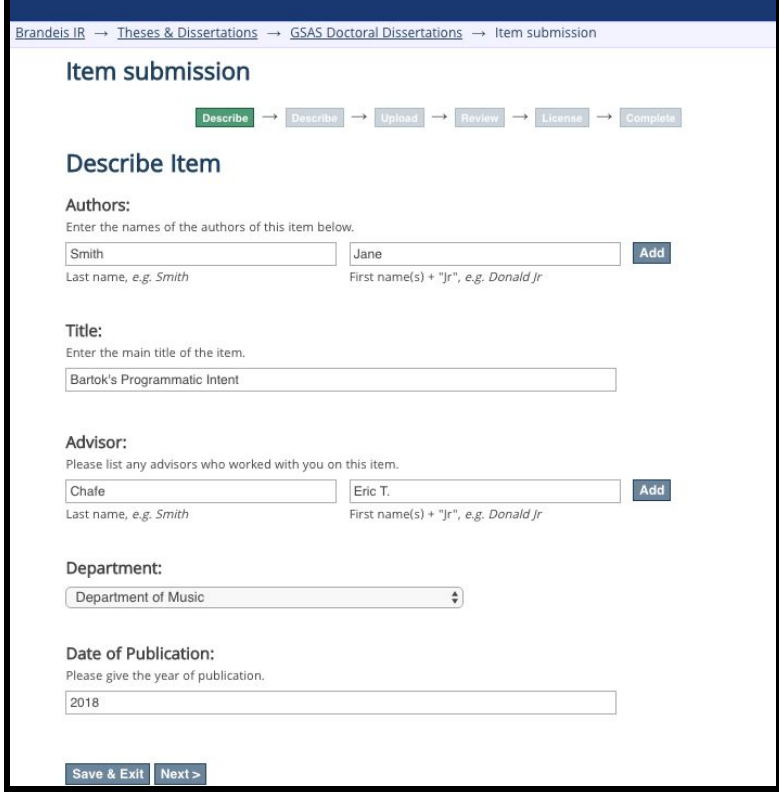

Then you will be prompted to Describe your work. Please enter appropriate keywords and subjects. These are terms you think researchers would use when trying to locate your paper. When adding subject headings, please refer to the Library of Congress' Subject Headings <http://id.loc.gov/authorities/subjects.html>

From the drop down menu, select the language in which your dissertation was written in. In the abstract box, you can copy and past your abstract from your dissertation. The last part is copyright. As the author, you hold the copyright. You want to follow the format: Copyright by Smith 2018. Then click Next.

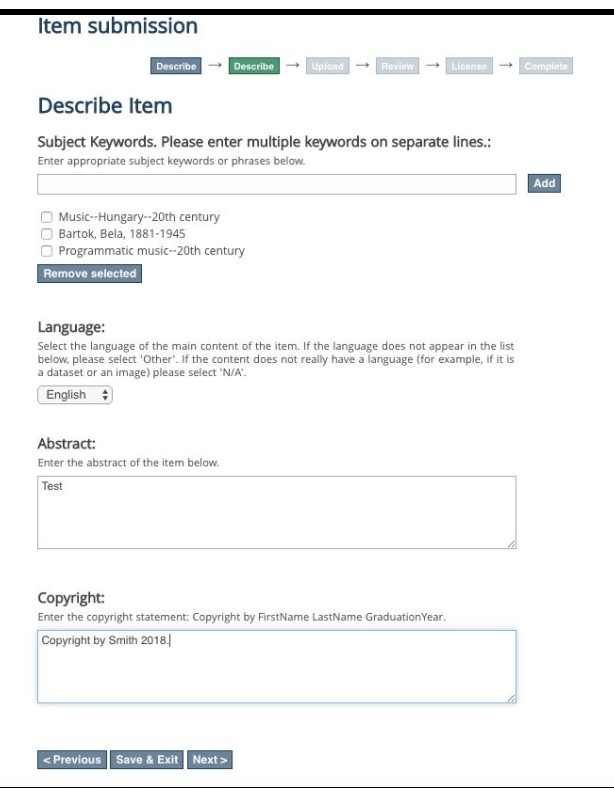

Next, you will upload your file. Remember it must be a single PDF file with the file name format: LastnameDissertationYear. For example, SmithDissertation2018. After uploaing your file, click Next. Now, you will be able to see all the information you enter and edited anything before your finalize your submission. If everything looks okay, click Next. If not, you can click on Correct on of those. Once the information is ready to go, click Next.

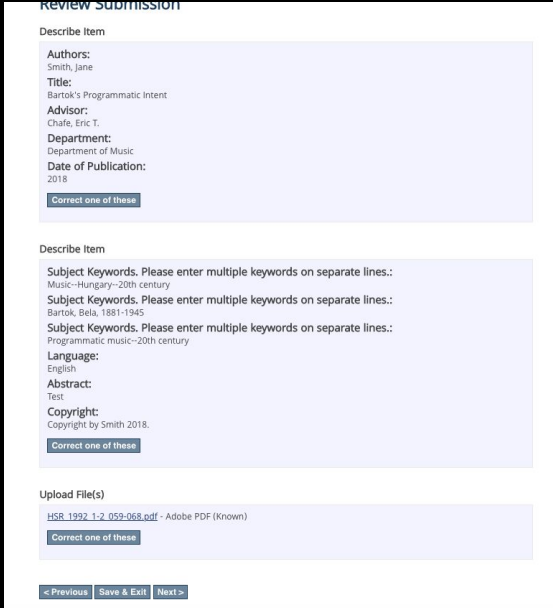

The last page is the Distribution License. After reading the licence, check the box and then click Complete submission. Your submission will then be reviewed to make sure file formats and the information is in the correct format. If something needs changed, you will be notified.